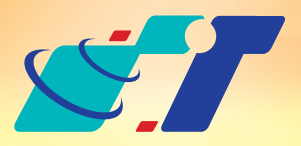

康訊科技 MapInfo News No.9

www.systech.com.tw

# 客戶難題

手邊已經有了點位的經緯度檔案**(**例**excel**、**txt)**,要怎麼匯入**MapInfo**展 示呢?

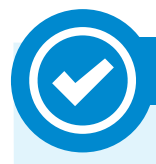

當使用者在進行大量資料建置的時候,可利用**Create Point**的功能,一 次將點位資料及其屬性資料展示於圖面上並儲存成**Tab**檔,只要原始檔 案編排得宜,將可大幅減少二次建置、補充屬性資料的時間。 並且系統支援各式不同的檔案,最常見的就是**Excel**、**txt**及**mdb**檔,以 下針對為**excel**及**txt**步驟做說明:

# 操作方法

康訊科技成立於1987年,為MapInfo台灣總代理,專業於衛星定位追蹤系統、地理資訊 系統及衛星導航產品。精銳的研發及生產銷售團隊,藉由全球的行銷服務網絡,提供客 **戶創新及全方位的追蹤定位解決方案。秉持生產高可靠產品與提供客製服務,康訊產品** 已外銷至全球100多個國家。康訊科技,是您最佳的事業合作夥伴。如需最新產品資訊 ,歡迎瀏覽康訊網站*www.systech.com.tw* 。

Copyright © 2011. Systems & Technology Corp. All right reserved. The features and specifications are subject to change without prior notice.

在處理不同的屬性資料時,可以分批匯入成不同圖層,給予不同的 圖示標記,可以更方便的管理檔案喔**!**

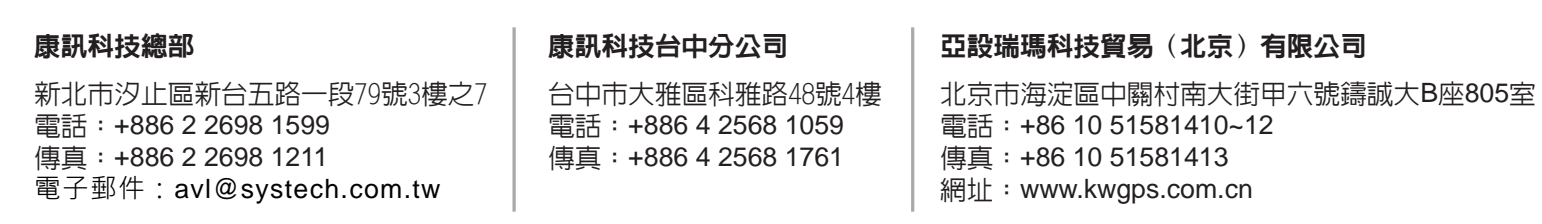

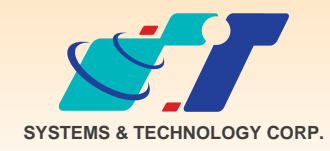

September 23, 2011

 $\Box$ o $\Box$ 

# **展點(Create Points)**

# 解決方法

使用**MapInfo Professional**中的**Create Points**功能

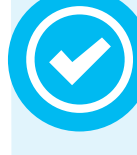

## **Step1** 確認欲匯入之原始檔案含經緯度資訊

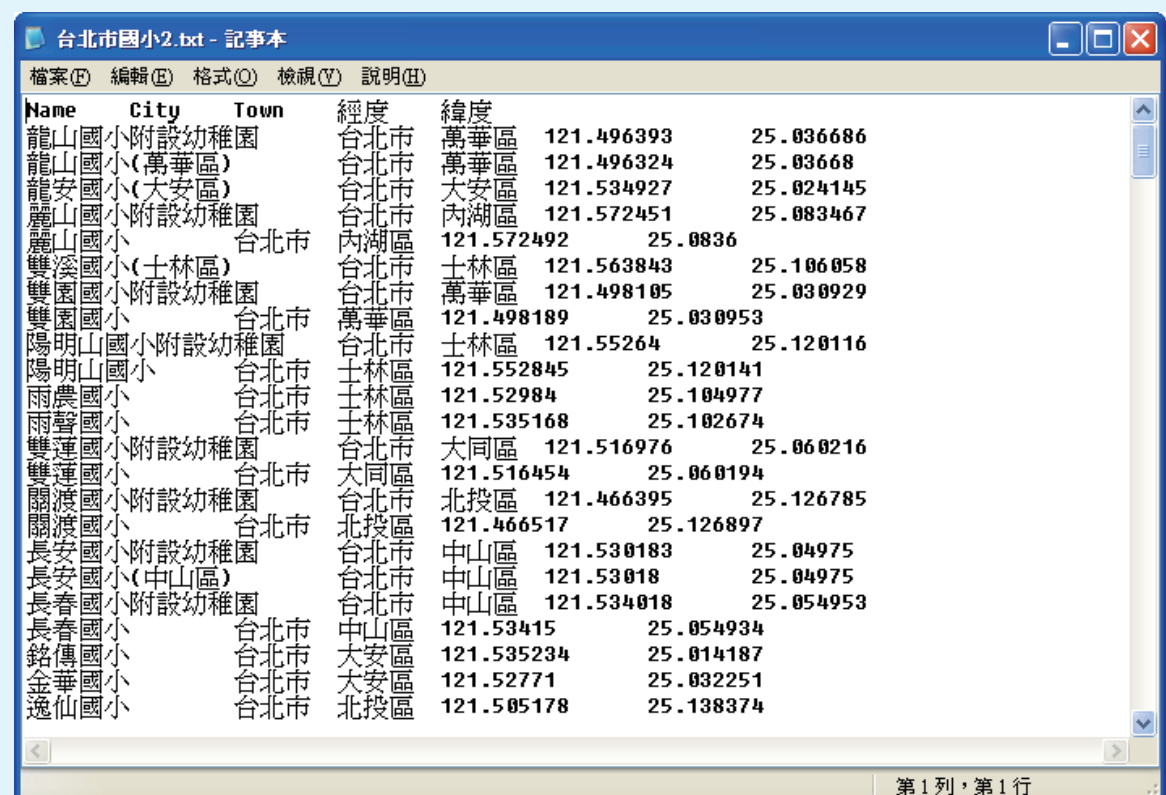

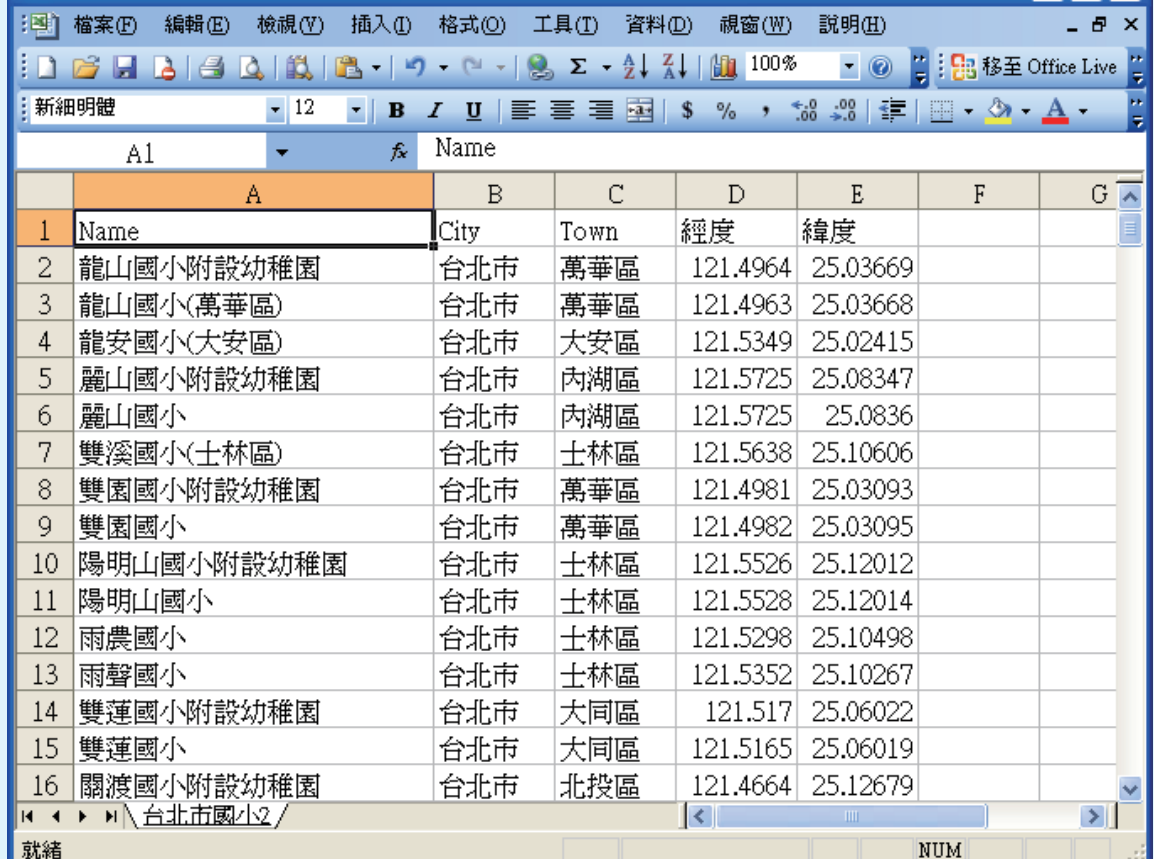

# Step2 點選開啟 3 提擇欲展點檔案的類型

**Step3** 點選**Menu Bar**→**Table**→**Create Points**,選擇檔案來源、確認座標 系統以及選定**XY**座標的來源欄位,點選**OK**。

Table Options Erowse Vertical Mappe Update Column... Append Rows to Table.. Geocode... Geocode Using Server... Create Points..

● **excel**匯入畫面

#### ● **txt**匯入畫面

### ※結果說明:

 系統匯入**excel**或**txt**檔後會自動產生相同檔名之**.tab**檔,並自動 開啟於圖台

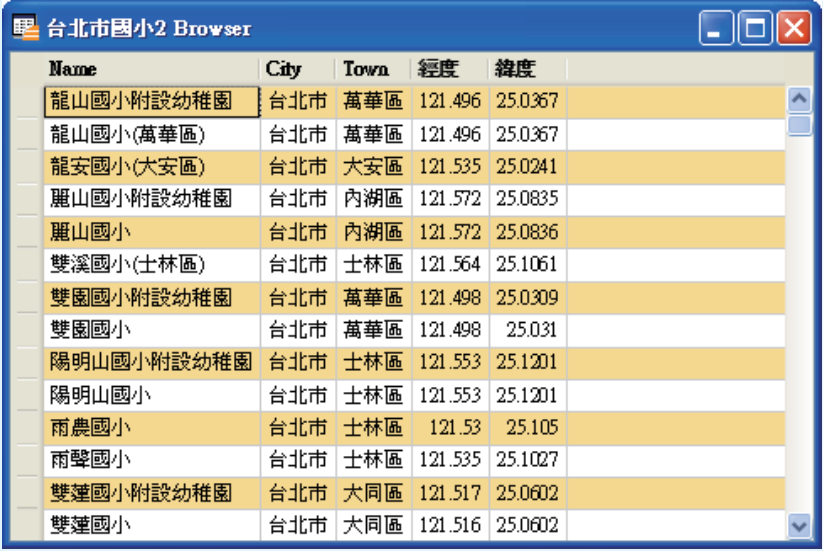

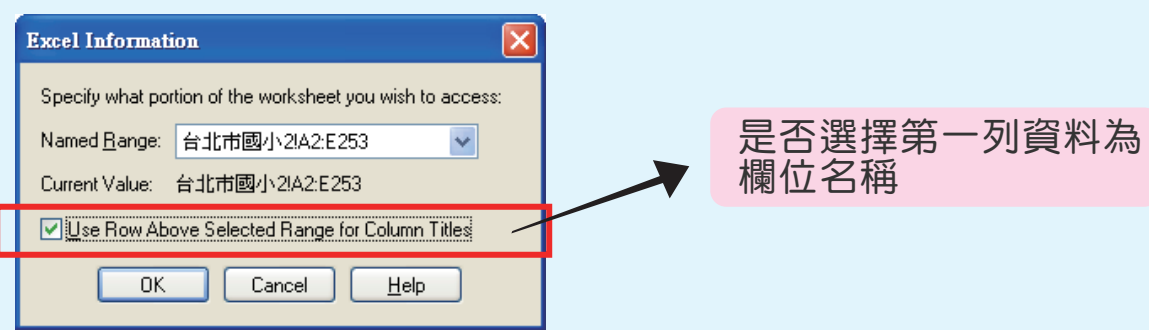

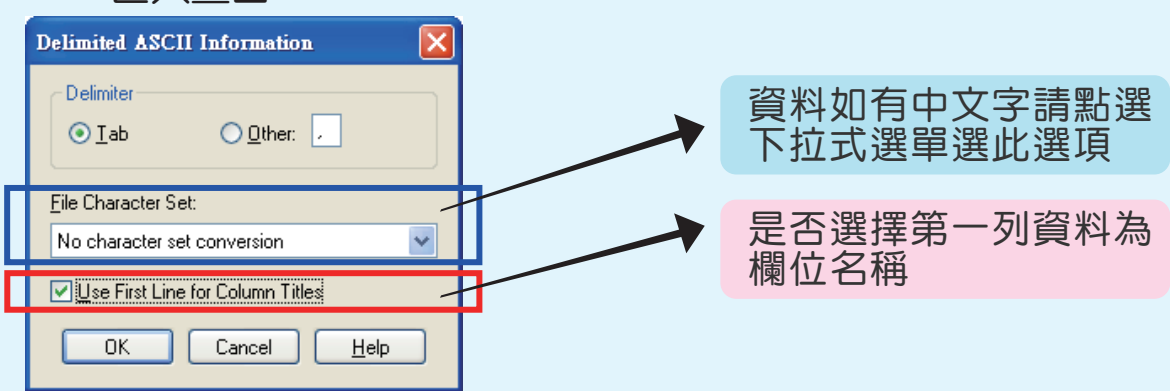

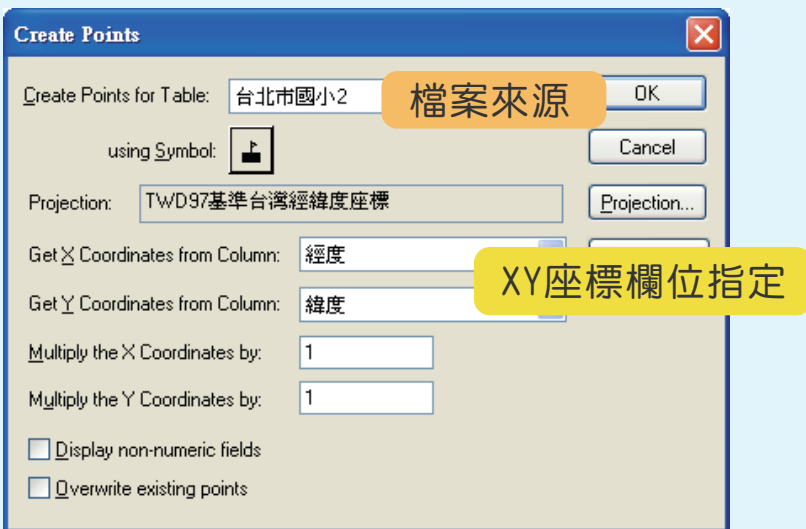

**※結果說明:**

 **點選OK完成後,系統會將點位載入地圖,需重新開啟\*.tab檔**

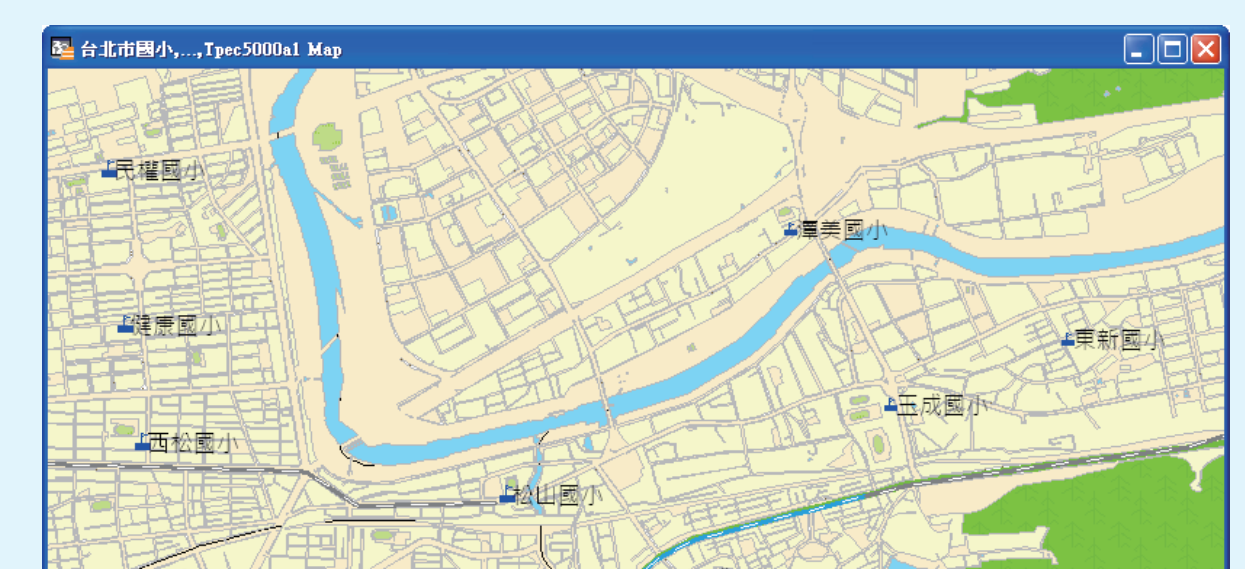

## **Step4** 重新開啟TAB檔,則點位即展示於地圖上。

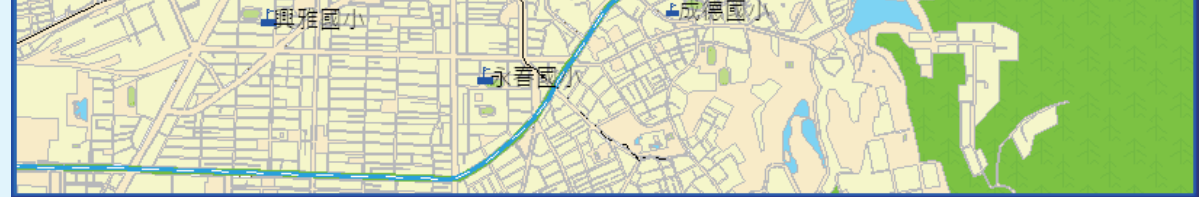

## 小技巧: